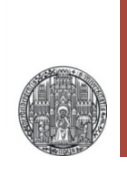

# **Exercise 3: LVS**

### Prof. Dr. P. Fischer

### Lehrstuhl für Schaltungstechnik und Simulation Uni Heidelberg

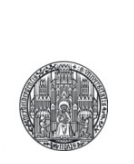

# **DEVICES & LAYERS**

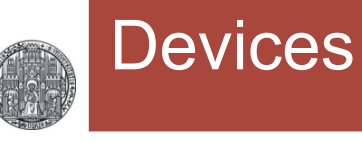

§ The technology used offers several different NMOS and PMOS devices. For NMOS:

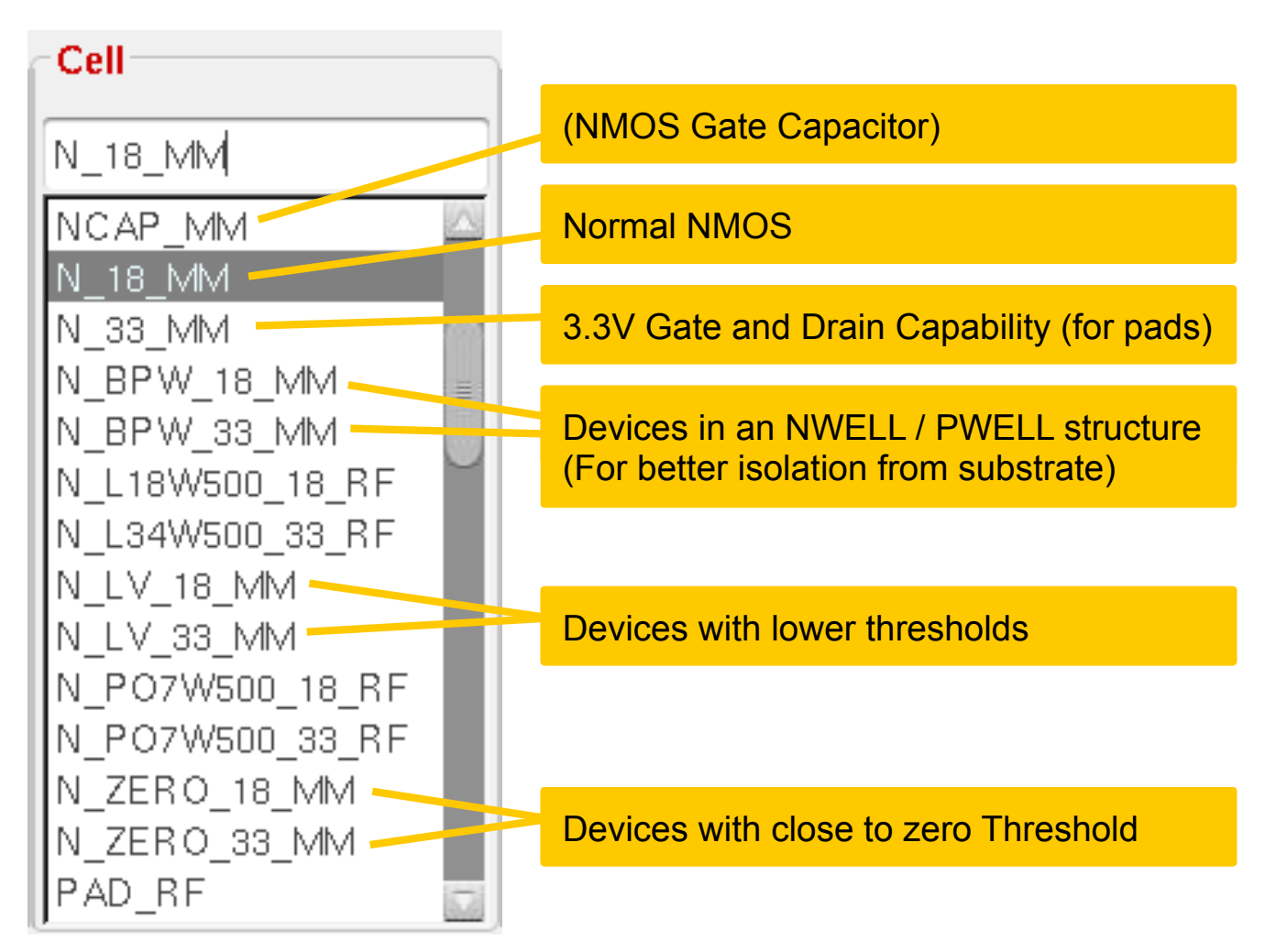

### Cross Sections of Devices

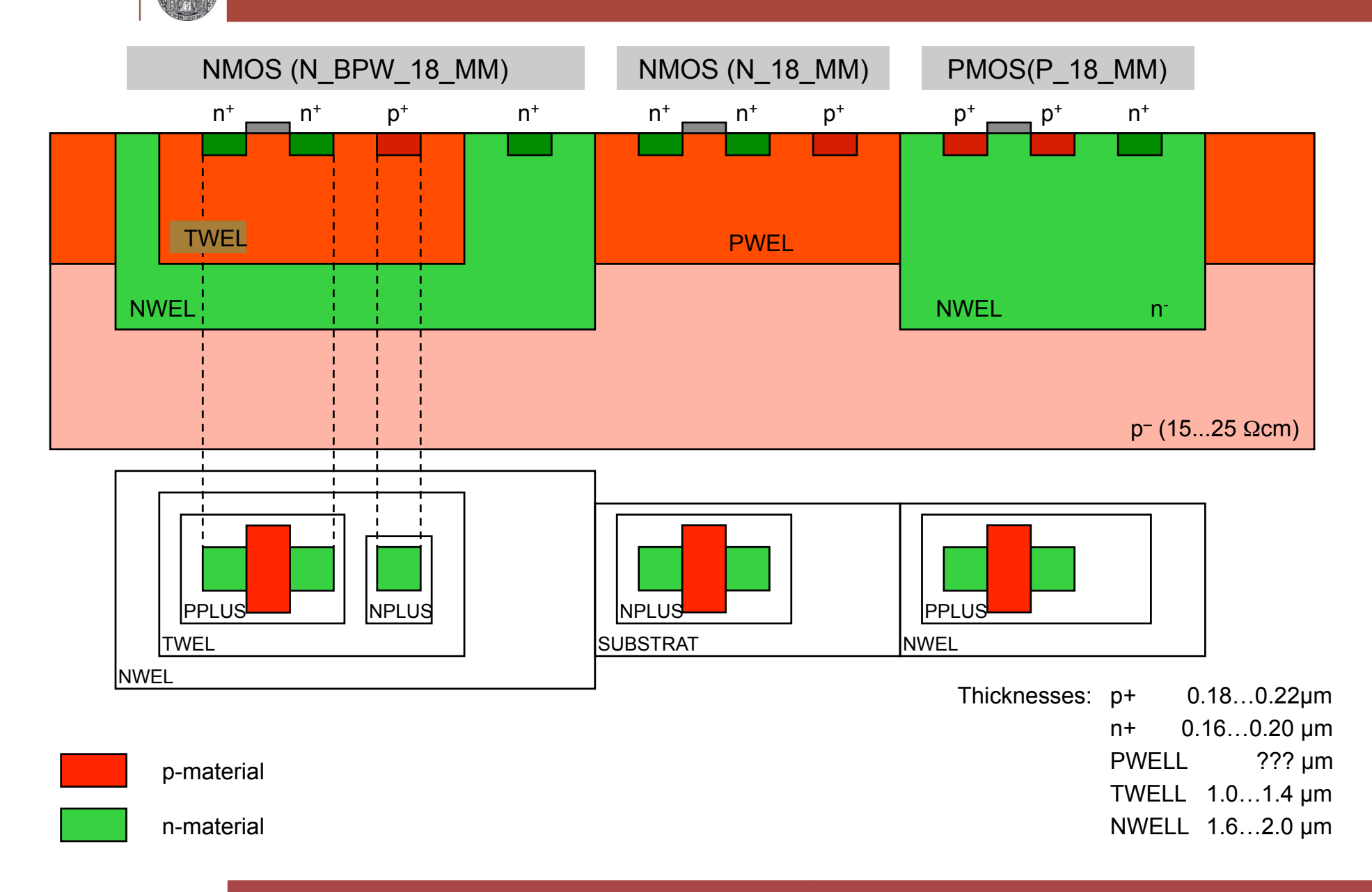

Confidential – do not copy ! © P. Fischer, ziti, Uni Heidelberg, Seite 4

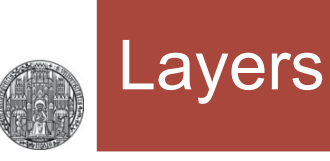

### § The most important *device* layers are

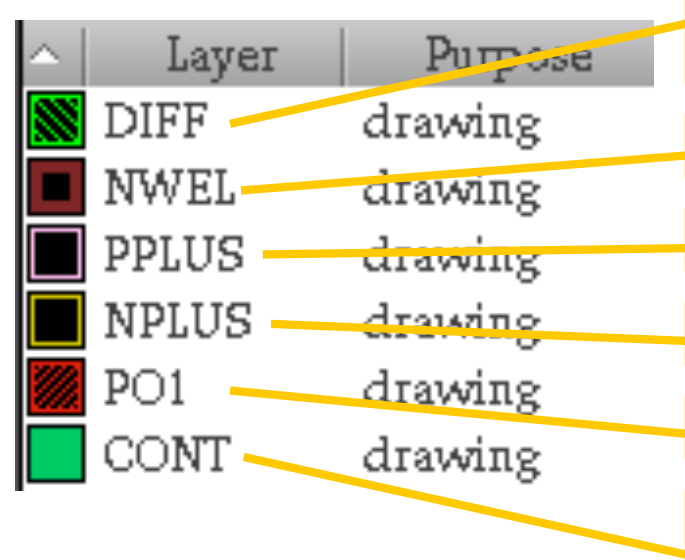

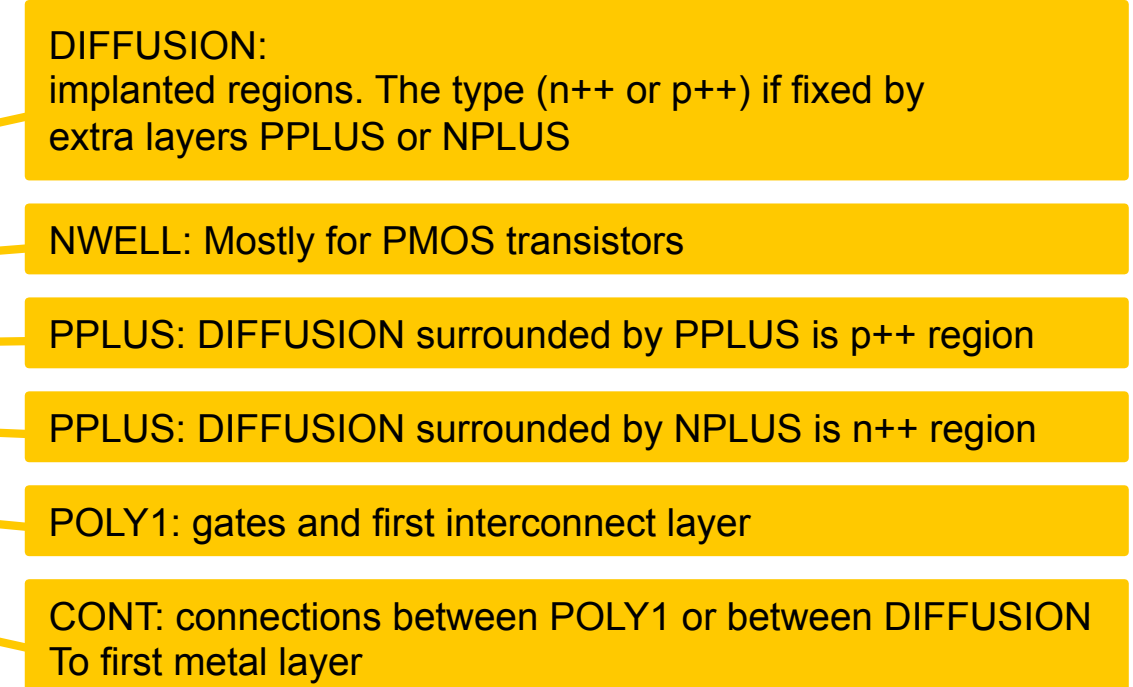

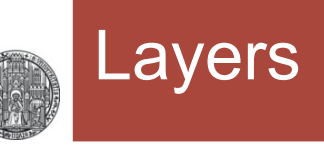

#### § The *routing* layers are

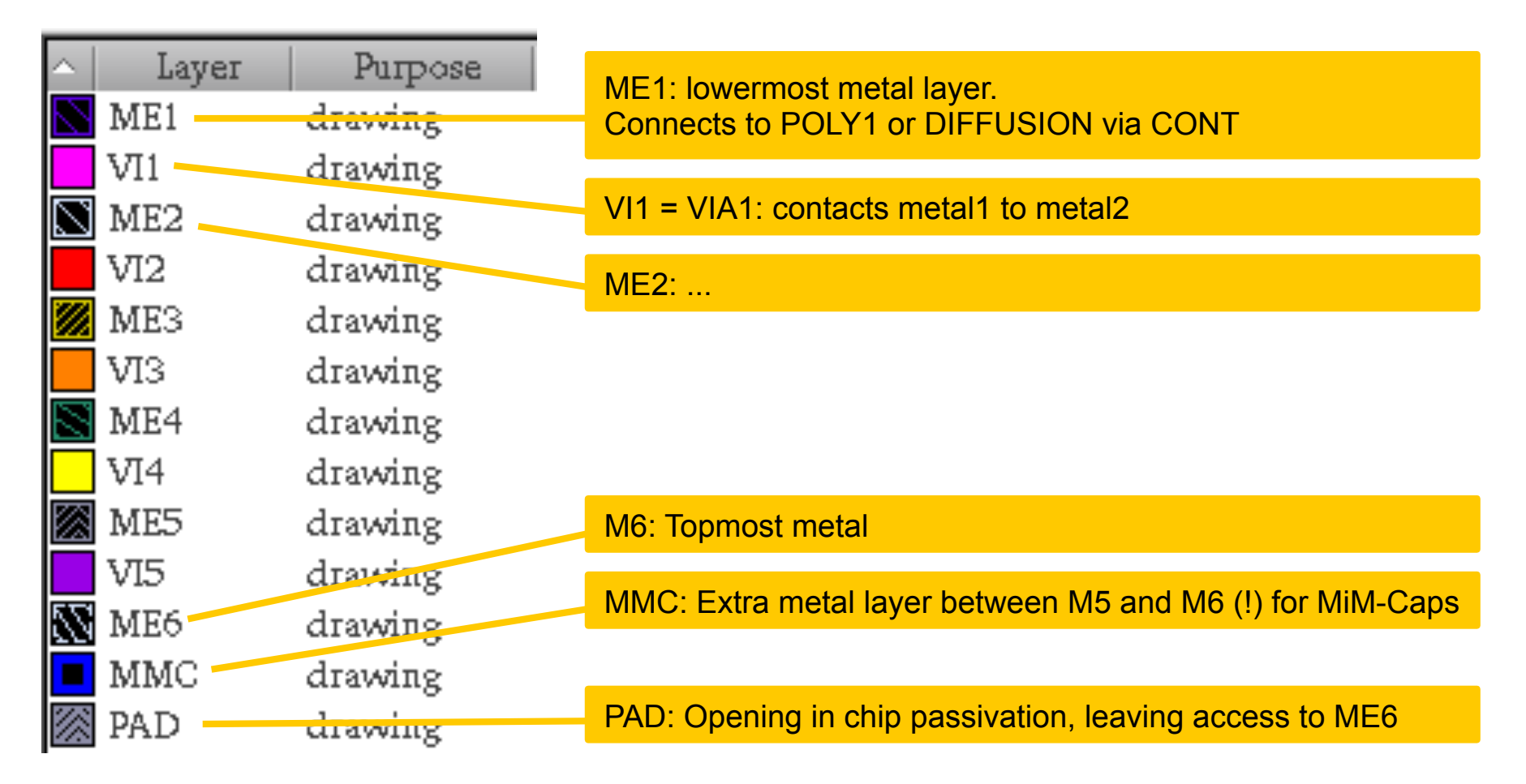

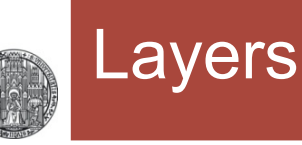

#### § Some *other* layers are

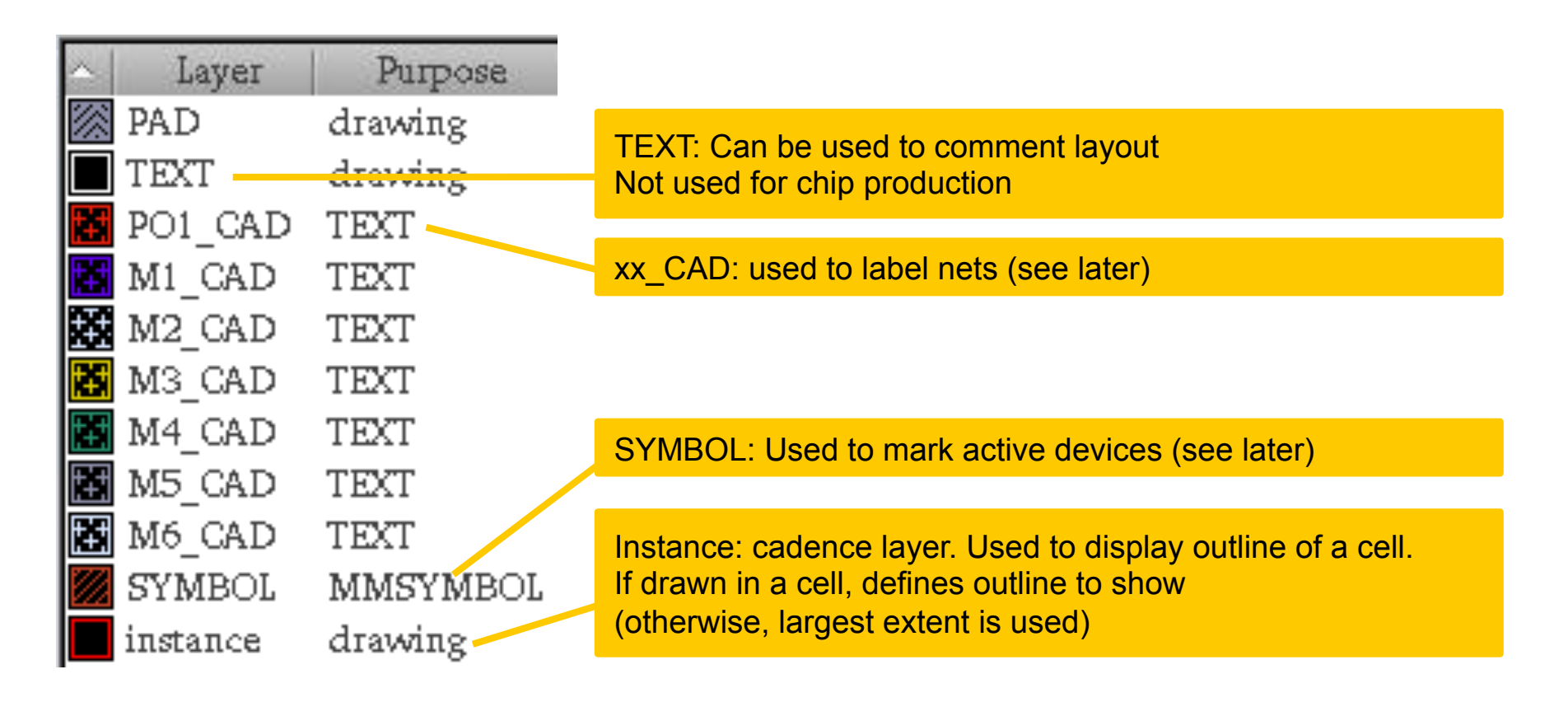

§ There are many more layers, see *... Edit Valid Layers ...* 

### Special Devices

- § The *various types* of NMOS / PMOS are identified by *extra layers* drawn on top of the device
- **For the NMOS devices:**

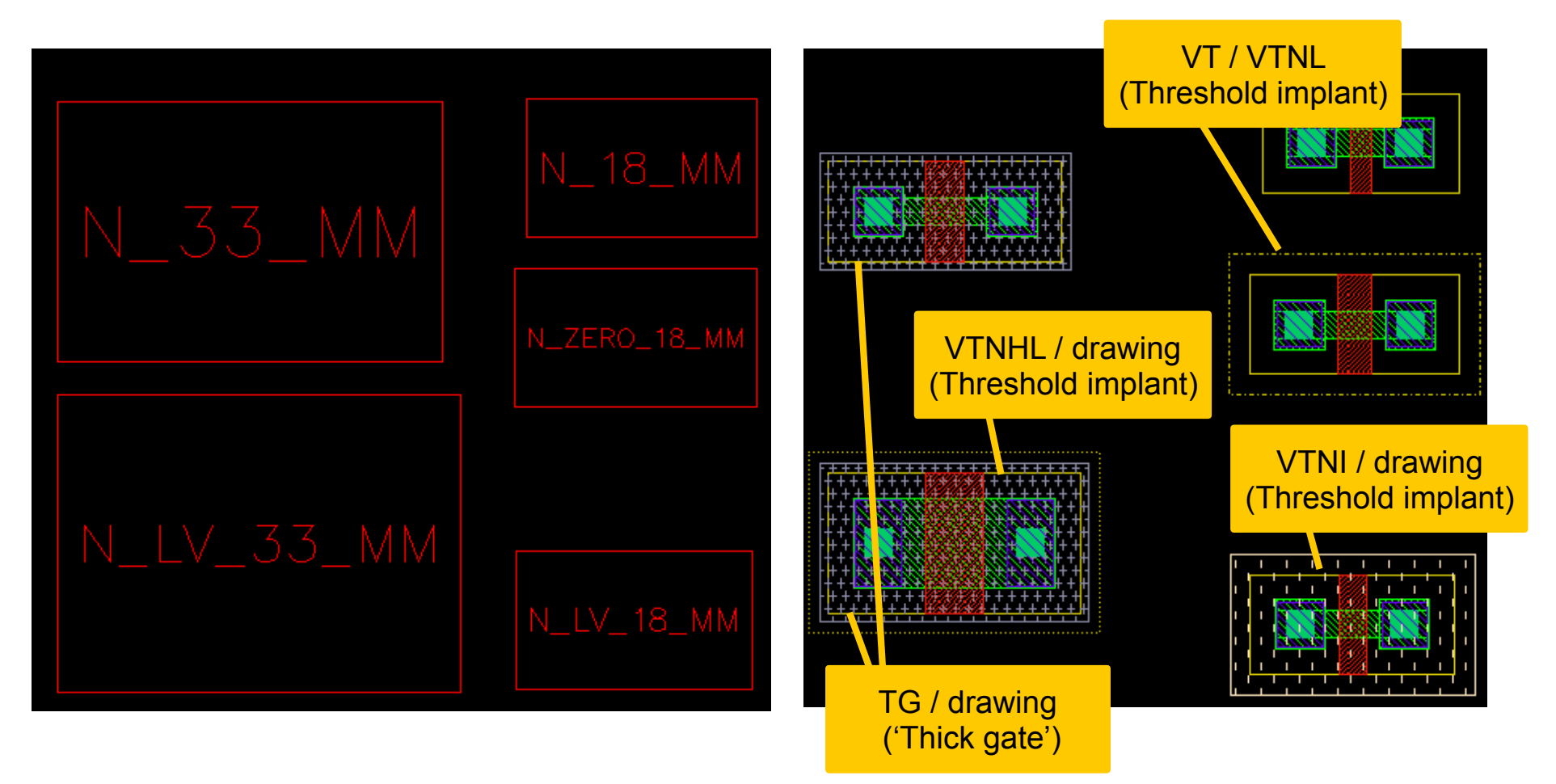

## The SYMBOL layer

- § In this technology *ALL* active devices *MUST* be surrounded by the SYMBOL (MMSYMBOL) layer
	- This is SYMBOL / MOL in 'active Layer Display'
- **If this layer is missing, extraction will** *not* **find the device!**
- Most of the time, this layer is set invisible
	- and can therefore be easily forgotten!

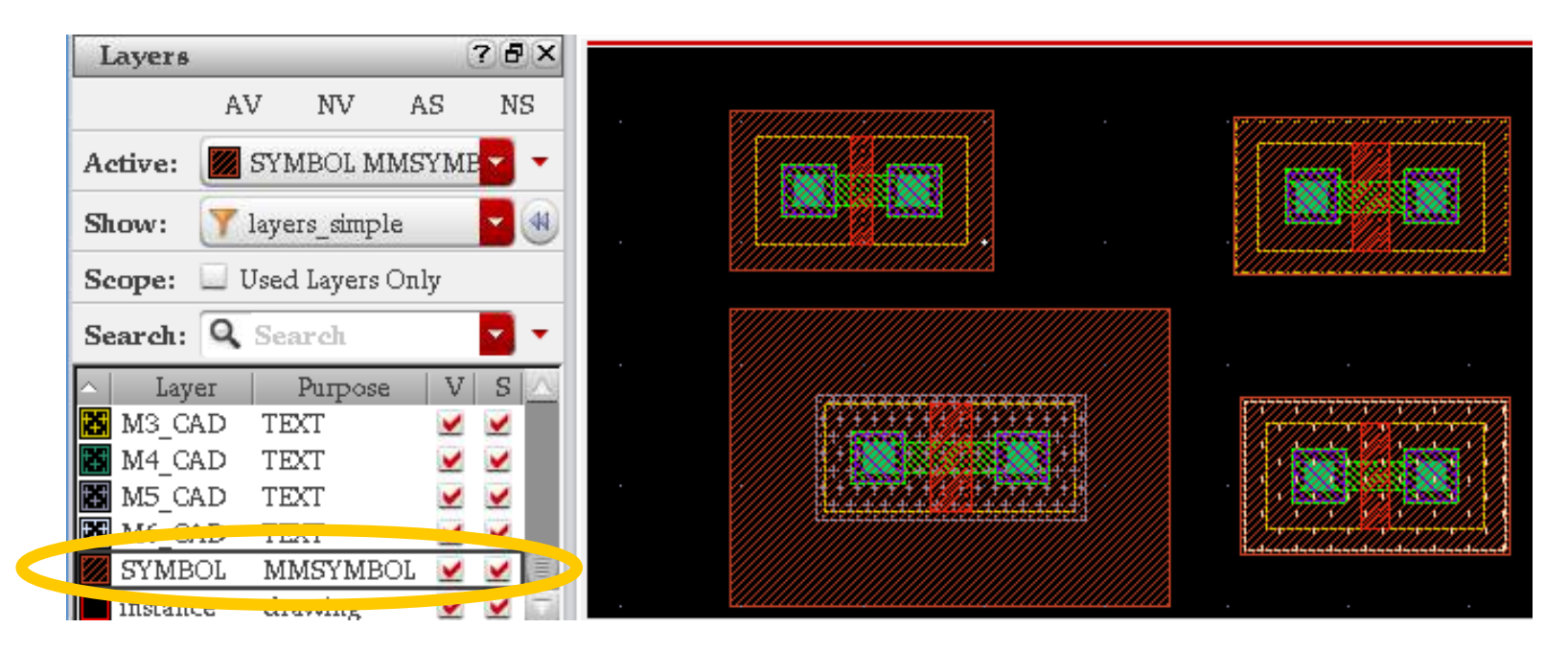

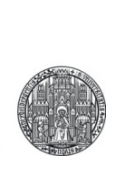

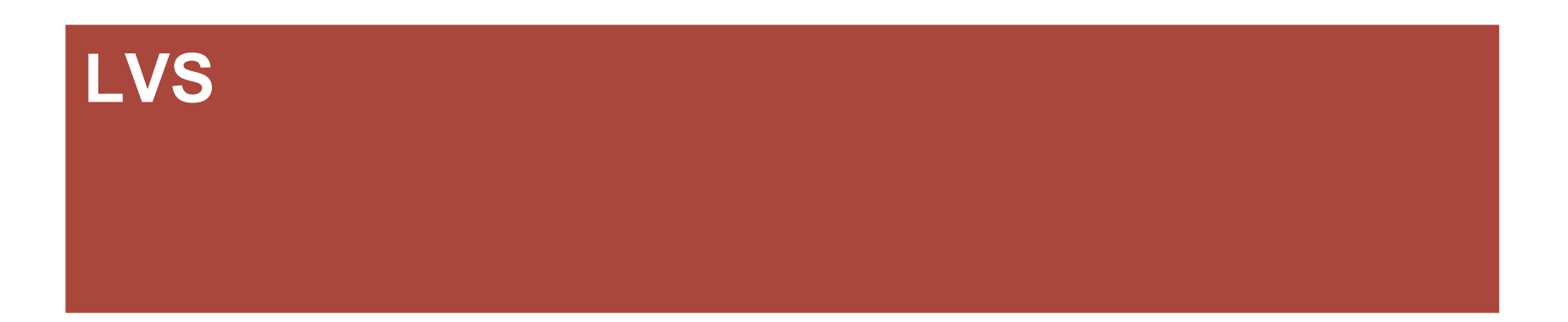

## LVS: Layout Versus Schematic

- The LVS Tool checks that a layout corresponds to a given schematic
- It has 3 steps
	- 1. Extraction of a netlist from the schematic
	- 2. Extraction of a netlist from the layout
	- 3. Comparison of both netlists
- The schematic is normally a 'schematic' view with the same cell name.
	- It can be a different view sometimes...
- Note that global nets are denoted by '!'.
	- For example, the vddd symbol from analogLib connects to net vddd!

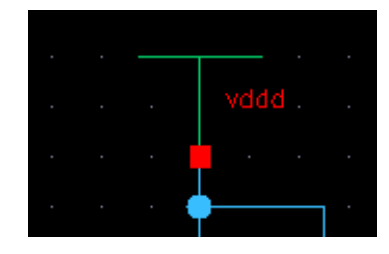

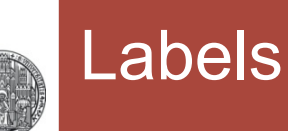

- § To *help* the LVS tool, the nets which are pins / supplies in the *schematic* should be *labelled* in the *layout*
- This is done by adding TEXT (Create  $\rightarrow$  Label, 'l') on one of the PO1\_CAD...M6\_CAD/TEXT layers to a corresponding shape of the net
	- The ORIGIN of the label must touch the shape!

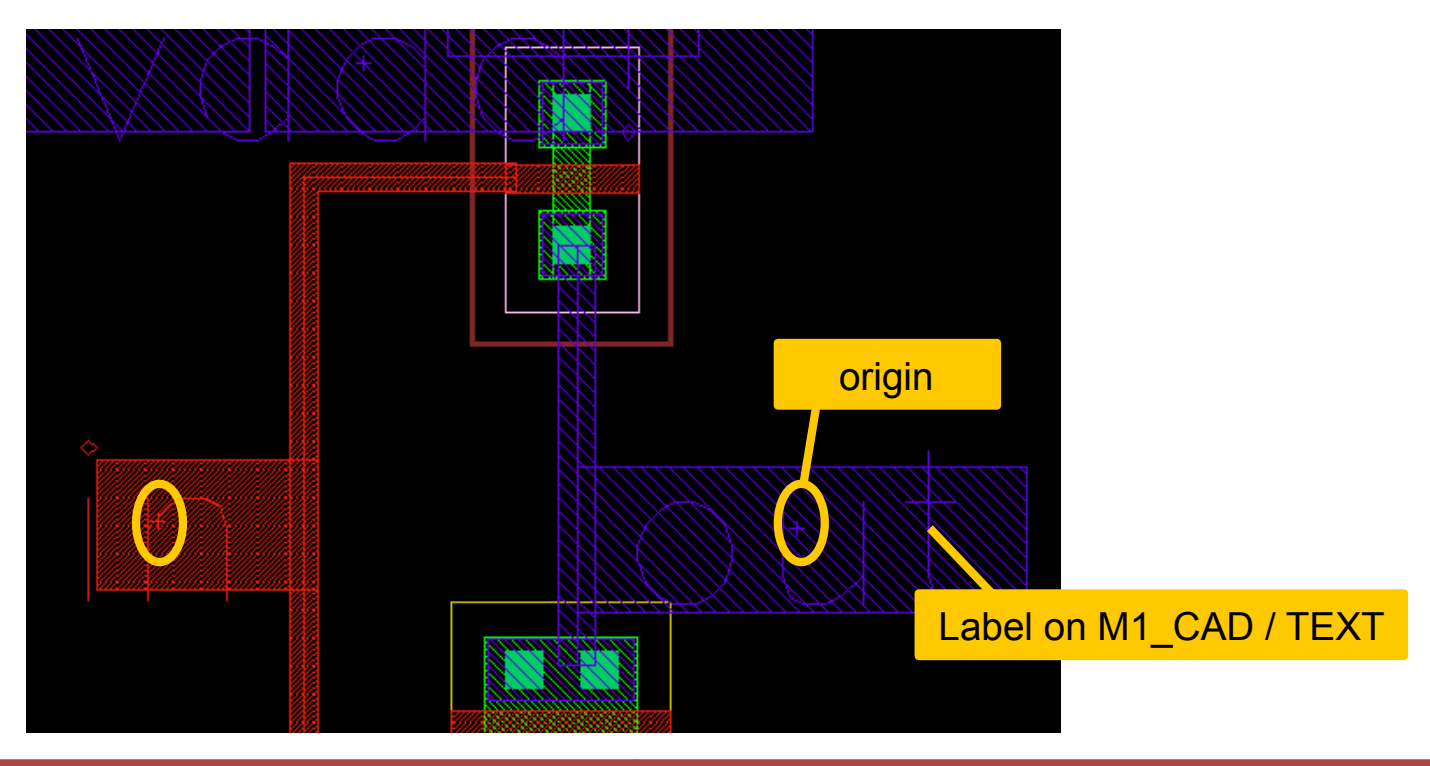

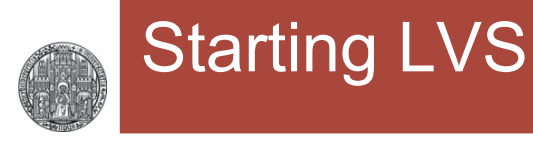

### ■ Select from the top menu Assura → Run LVS

• Make sure *Rule Set LVS* is selected

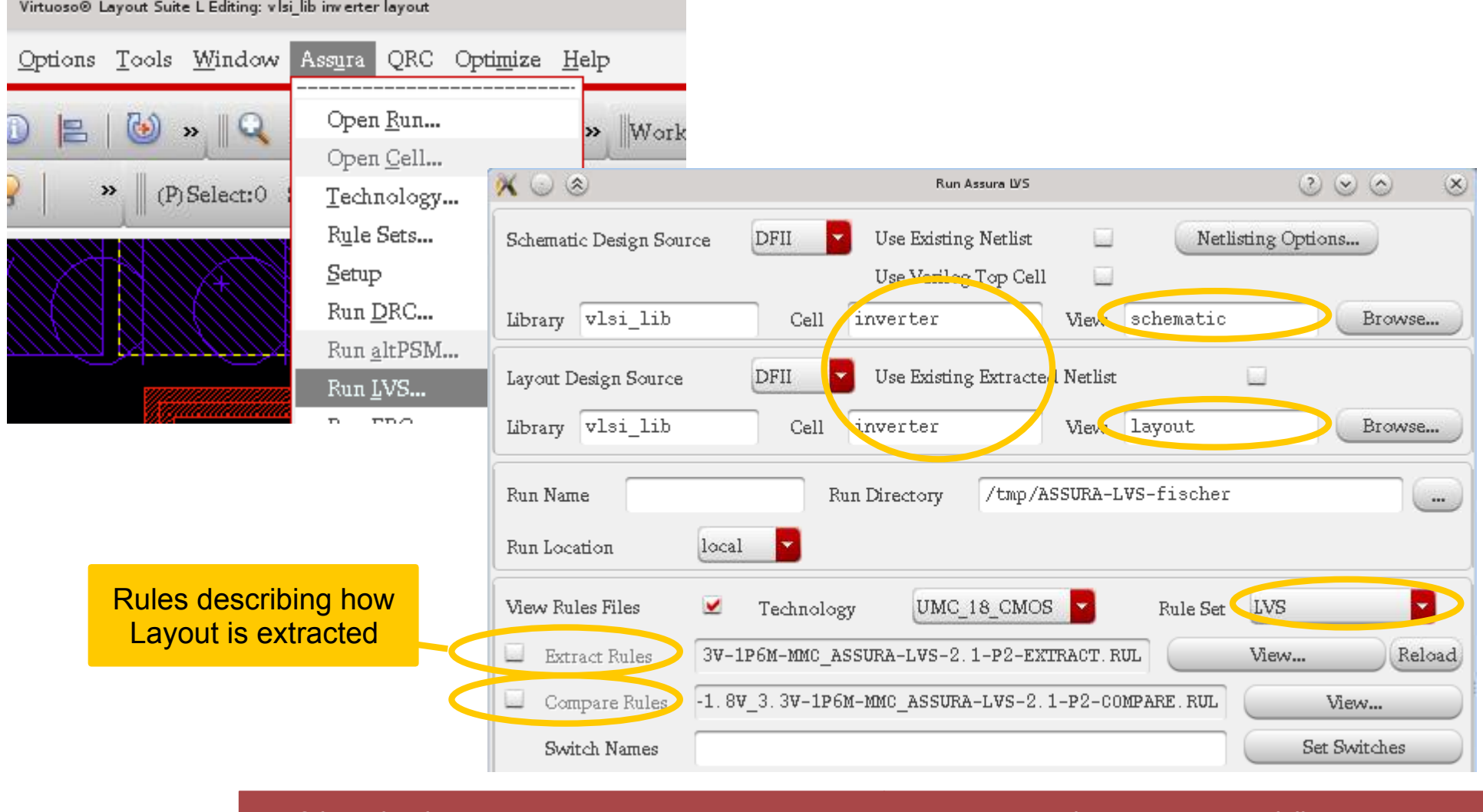

#### **• If there are mismatches, you first get a warning window**

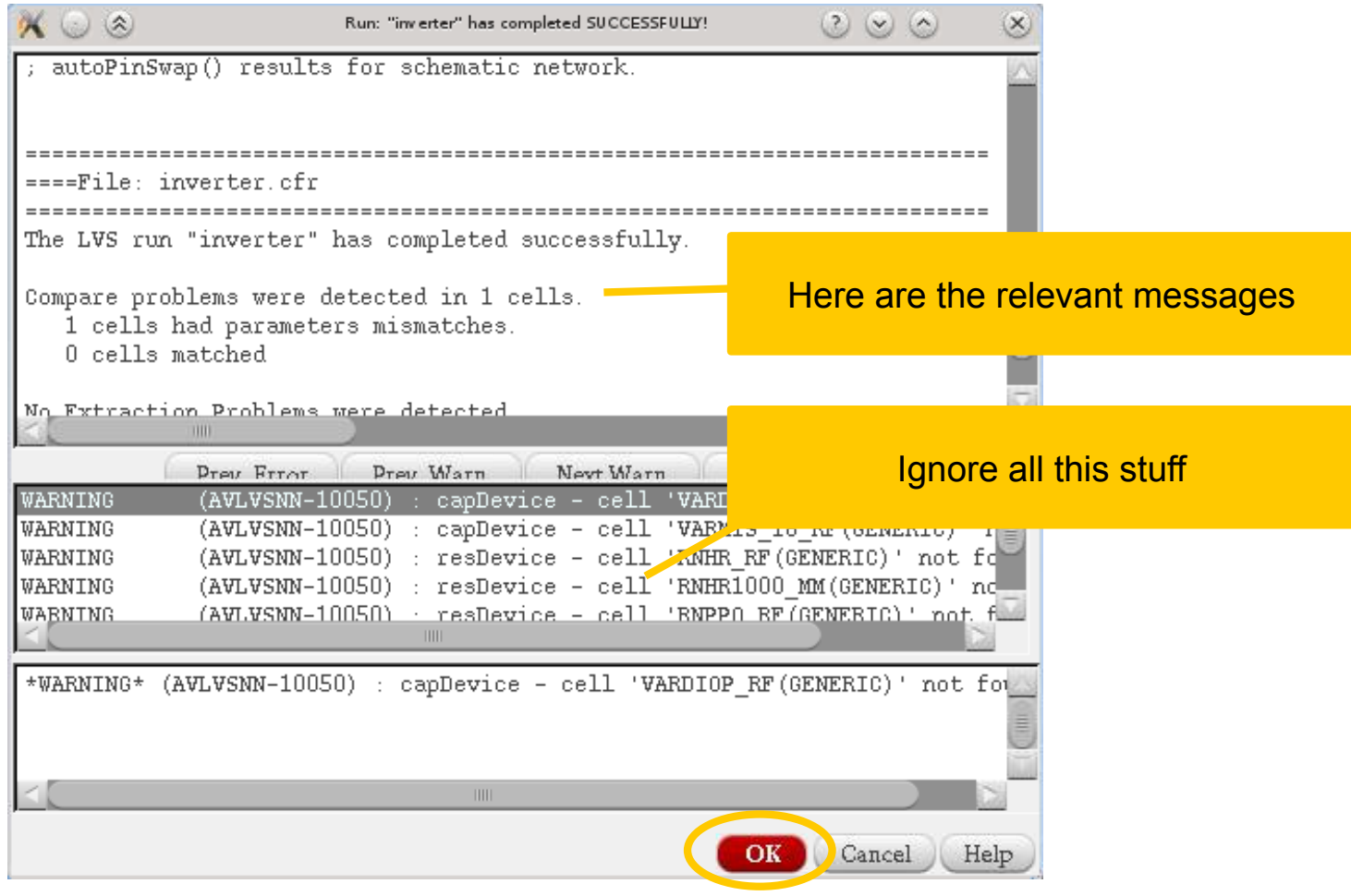

#### § Close it with *OK*

- **A new window opens** 
	- Select the cell to view error details

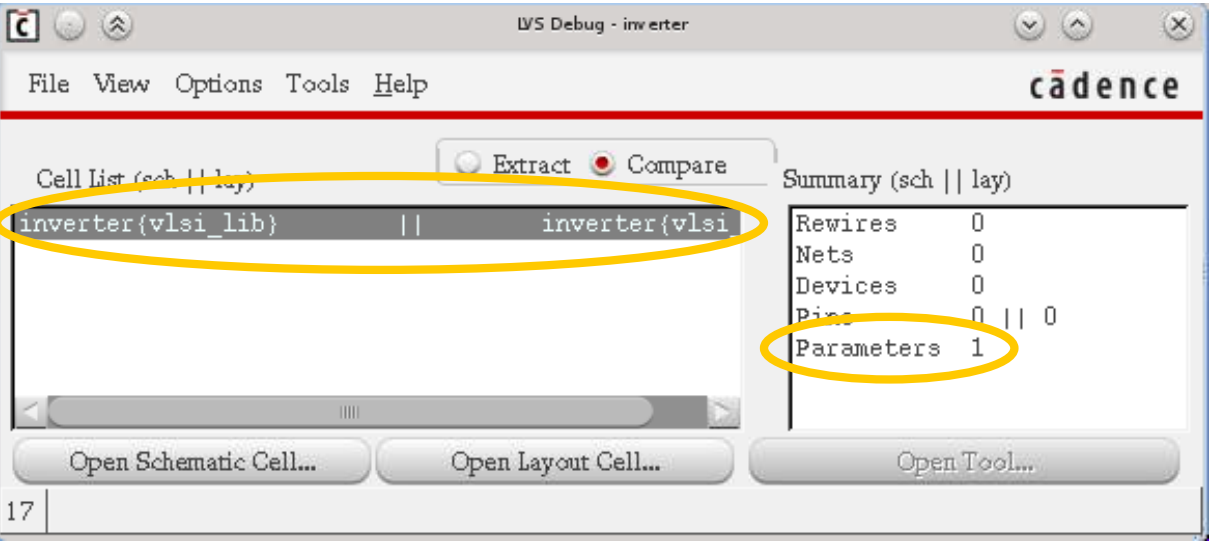

- **Double click on the** error type to see details
- Also use Options-> Show Details

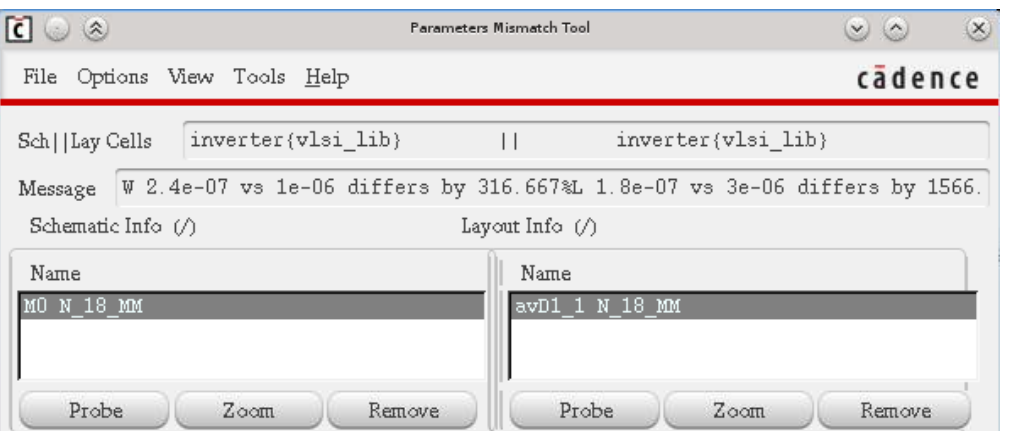

# Viewing the Netlists

### ■ You can see the generated netlists in the 'View' section

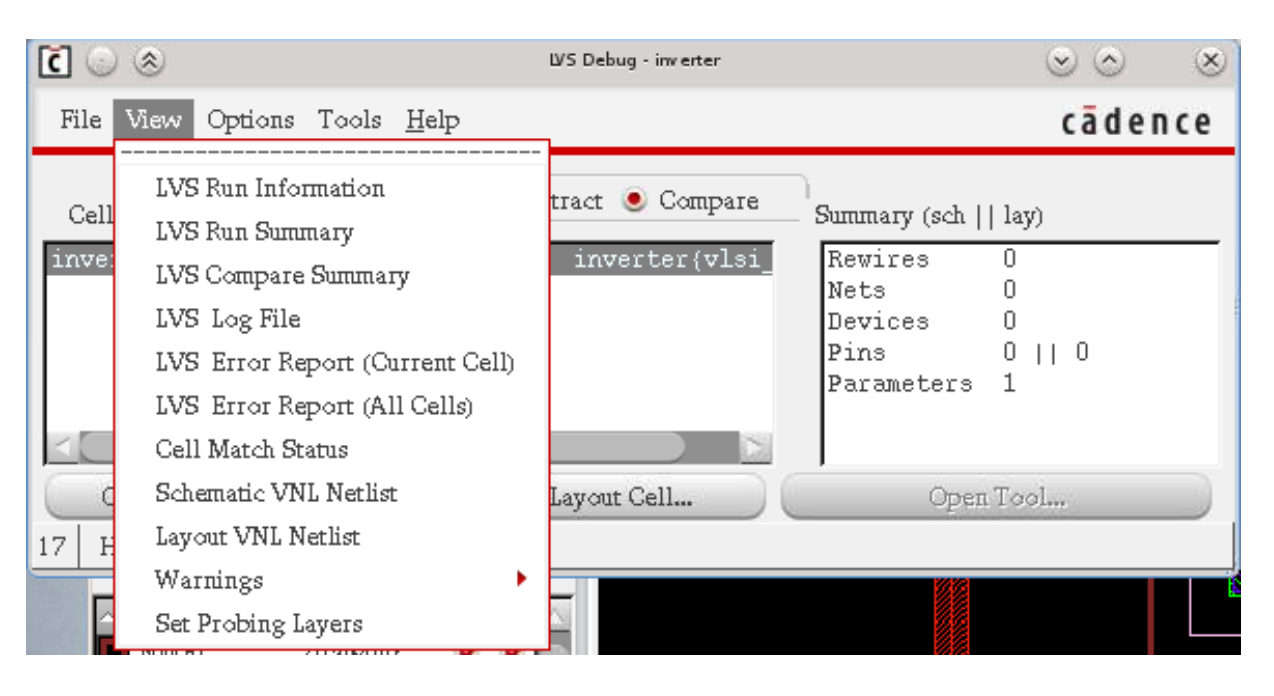

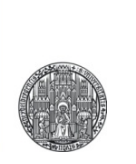

# **EXERCISES**

## Exercise A: Inverter

- Generate the schematic of an inverter
	- Use the gnd symbol from analogLib for ground
	- Use the vddd symbol for the supply
	- Use an N\_18\_MM and a P\_18\_MM
	- Create pins for input and output
- Make a layout of the inverter
	- Do not try to make a nice layout (yet)
	- Use the MOS devices from lib UMC\_18\_CMOS
	- Make sure you add contacts ('o') to substrate and to the NWELL
	- Connect the substrate / well contacts to the correct supplies
	- Connect the gates / sources / drains correctly
	- Add label ('I') to input, output and the supplies

### § Start an LVS

# Exercise B: NAND3

■ Repeat the same for a NAND3 gate